## **dormakabazz**

## **Inhalt**

#### **1 Zu diesem Dokument 1**

- **2 Sicherheit 1**
- **3 Produktbeschreibung 1**
- **4 [Laden der Applikation](#page-2-0) 3**
- **5 [Konfiguration von Systemtüren](#page-3-0) 4**
- **6 [Parametrierung von Systemtüren](#page-3-0)  [mit TMS-Soft®](#page-3-0) 4**
- **7 [Konfiguration einer Schleuse mit TMS-Soft®](#page-4-0) 5**
- **8 [LED-Anzeige am Leuchtring 5](#page-4-0)**
- **9 [Demontage und Entsorgung](#page-4-0) 5**

## **1 Zu diesem Dokument**

#### 1.1 Inhalt und Zweck

Diese Dokument beschreibt die Installation der Applikation SLI-A Schleuse.

#### 1.2 Zielgruppe

Dieses Dokument richtet sich an Monteure und Fachkräfte, die von dormakaba für die Installation autorisiert wurden.

#### 1.3 Mitgeltende Dokumente

- Die Montageanleitungen der Steuerungseinheiten **SCU**
- Die SafeRoute®-Systemanleitung
- Das Prüfbuch der jeweiligen Türanlagen
- Das TMS Soft® Handbuch

#### 1.4 Dokumentenaufbewahrung

Dieses Dokument ist nach Inbetriebnahme dem Betreiber zu übergeben.

#### 1.5 Verwendete Symbole

#### 1.5.1 Gefahrenkategorien

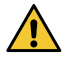

#### **WARNUNG**

Dieses Signalwort weist auf eine möglicherweise gefährliche Situation hin, die zum Tod oder zu schweren Verletzungen führen kann, wenn sie nicht gemieden wird.

#### **ACHTUNG**

Dieses Signalwort weist auf eine möglicherweise gefährliche Situation hin, die zu Sach- oder Umweltschäden führen kann, wenn sie nicht gemieden wird.

#### 1.5.2 Weitere Symbole

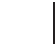

 $\mathbf{i}$ 

### **TIPPS UND EMPFEHLUNGEN**

Dieses Signalwort weist auf nützliche Informationen für einen effizienten und störungsfreien Betrieb hin.

## **2 Sicherheit**

#### 2.1 Bestimmungsgemäße Verwendung

Der Funktionsumfang eines SafeRoute®-Systems wird über das Laden der Applikation in die Steuerungseinheit erweitert.

#### 2.2 Personalqualifikation

Die Installation darf nur von dormakaba autorisierten Personen durchgeführt werden.

### **3 Produktbeschreibung**

Mit der Applikation SLI-A Schleuse kann eine SafeRoute® Control Unit bis zu vier unabhängige Türen mit unterschiedlichen Konfigurationen in einer Schleuse betrieben werden. Die Systemverkabelung erfolgt über DCW® Bus. Die SLI-A Schleuse beinhaltet alle Funktionen der SLI-A Mehrtüren. Die geladenen Applikationen werden dauerhaft auf der SLI Lizenzkarte gespeichert. Nach einem Austausch der SLI Lizenzkarte müssen daher eventuell erforderliche Applikationen erneut geladen werden.

# SLI-A Schleuse

Installationsanleitung

WN 059566 45532 – 2018-11

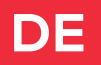

#### 3.1 Schleusentypen

Verschiedene Schleusentypen lassen sich realisieren. Die Zuordnung der Türen zu den Schleusen erfolgt in TMS Soft®.

# 3.1.1 Schleusentyp 1 Schleuse 1 1 2 3 4

Die Tür 1 bis 4 sind der Schleuse 1 zugeordnet. **Schleusenfunktion:** Eine Tür innerhalb der Schleuse 1 kann nur geöffnet werden, wenn alle anderen Türen verriegelt sind.

#### 3.1.2 Schleusentyp 2

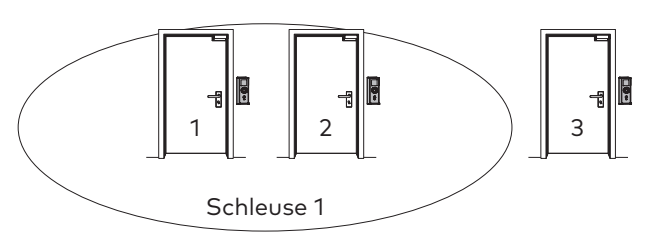

Die Türen 1 und 2 sind der Schleuse 1 zugeordnet. **Schleusenfunktion:** Die Tür 3 ist keiner Schleuse zugeordnet. Eine Tür innerhalb der Schleuse 1 kann nur geöffnet werden, wenn die Gegenseite verriegelt ist. Tür 3 kann unabhängig von der Schleuse 1 immer geöffnet werden.

#### 3.1.3 Schleusentyp 3

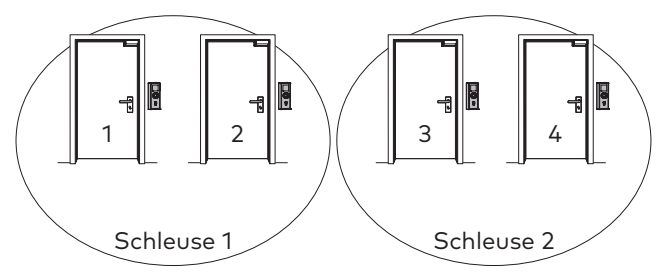

Die Türen 1 und 2 sind der Schleuse 1 und die Türen 3 und 4 sind der Schleuse 2 zugeordnet.

**Schleusenfunktion:** Eine Tür innerhalb der Schleuse 1 oder 2 kann nur geöffnet werden, wenn die Gegenseite verriegelt ist. Die Schleusen arbeiten unabhängig voneinander.

#### 3.1.4 Schleusentyp 4

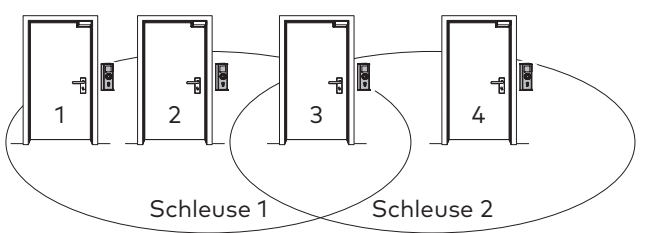

Die Türen 1 bis 3 sind der Schleuse 1 und Tür 3 und 4 sind der Schleuse 2 zugeordnet.

**Schleusenfunktion:** Die Tür 3 ist beiden Schleusen zugeordnet und kann nur geöffnet werden, wenn die Türen 1, 2 und 4 verriegelt sind.

#### 3.1.5 Schleusentyp 5

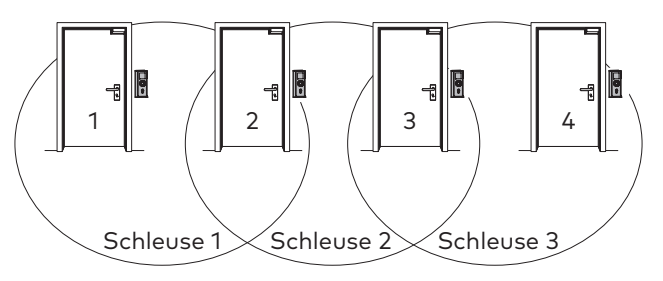

Die Türen 1 und 2 sind der Schleuse 1, die Türen 2 und 3 sind der Schleuse 2 und die Türen 3 und 4 sind der Schleuse 3 zugeordnet.

**Schleusenfunktion:** Die Tür 2 ist zwei Schleusen zugeordnet und kann nur geöffnet werden, wenn die Türen 1 und 3 verriegelt sind. Die Tür 3 ist ebenfalls zwei Schleusen zugeordnet und kann nur geöffnet werden, wenn die Türen 2 und 4 verriegelt sind.

#### 3.1.6 Schleusentyp 6

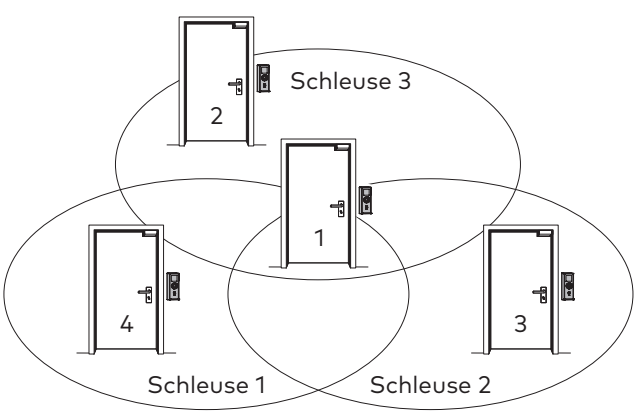

Die Türen 1 und 4 sind der Schleuse 1, die Türen 1 und 3 sind der Schleuse 2 und die Türen 1 und 2 sind der Schleuse 3 zugeordnet.

**Schleusenfunktion:** Die Tür 1 ist drei Schleusen zugeordnet und kann nur geöffnet werden, wenn die Türen 2, 3 und 4 verriegelt sind. Die Türen 2, 3 und 4 können nur geöffnet werden, wenn Tür 1 verriegelt ist.

#### 3.2 Lieferumfang

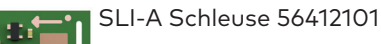

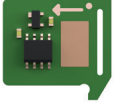

## <span id="page-2-0"></span>**4 Laden der Applikation**

#### 4.1 Voraussetzung für das Laden der Applikation

- Ein SafeRoute®-System mit Lizenzstufe Basic oder höher.
- Die DCW® Adressierung der DCW® Komponenten Nottaster und STV xxx müssen den zugehörigen Systemtüren zugeordnet sein. Die Einstellungen erfolgen über die DIP-Schalter an den Komponenten (siehe entsprechende Montageanleitung).

#### 4.1.1 DCW® Adressierung der DCW® Komponenten

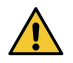

#### **WARNUNG**

Eine STV xxx Verriegelung darf nur mit Nottastern konfiguriert werden, die der gleichen Systemtür zugeordnet sind!

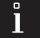

#### **TIPPS UND EMPFEHLUNGEN**

Wenn unklar ist, ob ein SCU-Nottaster schon einmal als Steuerungseinheit mit Lizenzkarte in Betrieb war:

Den Servicetaster S4 bei eingeschalteter Spannungsversorgung für 8 Sekunden drücken. Die LED-Anzeige wechselt auf die Anzeige Regenbogen.

#### **TIPPS UND EMPFEHLUNGEN**

Die SafeRoute® Control Unit SCU ist automatisch der Systemtür Nr. 1 zugeordnet.

**DIP-Schaltereinstellungen**  Schalterbezeichnung in ()

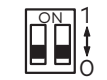

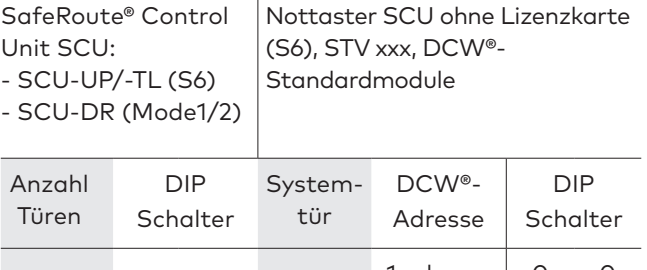

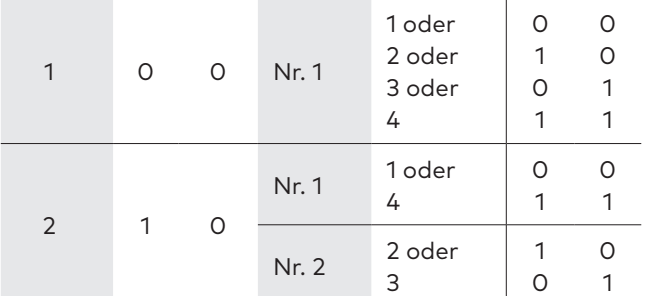

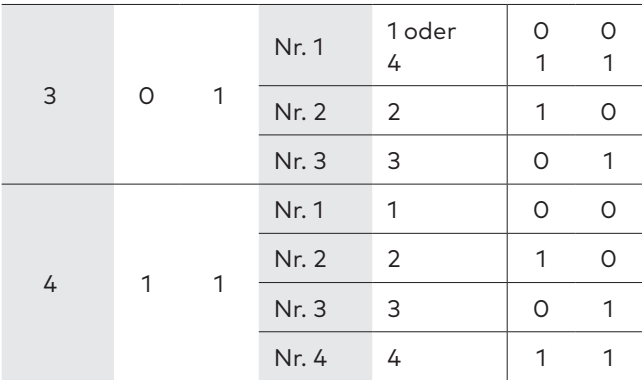

#### 4.1.2 Zuordnung der LED-Segmente am Leuchtring

Die Statusanzeige erfolgt über den Leuchtring. Die LED-Segmente sind den DCW® Sicherheitskomponenten (STV xxx und SCU xx) zugeordnet und leuchten bzw. blinken je nach Status der angeschlossenen DCW® Komponente. Bei doppelt vorhandenen DCW® Adressen kommt es zu einer Fehlermeldung. Die doppelt vorhandene DCW® Adresse blinkt gelb.

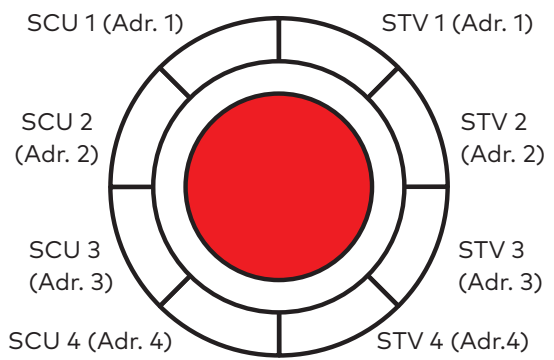

Abb. 1 Zuordnung der LED-Segmente im Leuchtring

#### 4.2 Die Applikationen an einer SafeRoute® Control Unit laden

Das Laden der Applikationen erfolgt durch Einstecken in den Steckplatz für die Lizenzkarte in der Steuerungseinheit eines SafeRoute® Systems entsprechend der jeweiligen Montageanleitung. Die Spannungsversorgung der SCU darf nicht getrennt werden.

#### **ACHTUNG**

#### **Sachschäden durch elektrostatische Entladung.**

Die Steuerungsplatine kann durch eine elektrostatische Entladung beschädigt werden!

• Vor dem Berühren des Bauelements den eigenen Körper erden!

#### **TIPPS UND EMPFEHLUNGEN**

Das Wiedereinstecken der Lizenzkarte muss innerhalb von 2 Minuten erfolgen.

- <span id="page-3-0"></span>**1.** Vorhandene Lizenzkarte SLI entnehmen und die SLI-A Applikationskarte einstecken.
	- ‣ Die LED SLI beginnt zu blinken, wenn die Applikation von der Karte in die Steuerungseinheit geladen wurde.
	- → **Die SLI-Karte ist leer.**
- **2.** Die Applikationskarte entnehmen und die Lizenzkarte wieder einstecken.
	- ‣ Die LED SLI leuchtet, wenn die Applikation auf die Lizenzkarte gespeichert wurde.
	- → **Die Lizenzkarte enthält jetzt die Lizenz und die beiden Zusatzfunktion.**
- **3.** Die SLI-Applikationskarte umweltgerecht entsorgen.
- **4.** Die Verwendung der Applikationen im Prüfbuch jeder Systemtür dokumentieren.

## **5 Konfiguration von Systemtüren**

#### 5.1 Die Systemtüren konfigurieren

- **1.** Den Servicetaster S4 an der SCU mit der Lizenzkarte drücken und 12 s gedrückt halten.
	- ‣ An allen Nottastern leuchtet die LED-Anzeige für 4 Sekunden dauerhaft blau.
	- ‣ Die Konfigurations-LED und DCW®-LED auf der STV xxx Platine blinken langsam (2,5Hz).
	- ‣ Die angeschlossenen Komponenten werden erkannt und am Leuchtring der entsprechenden Systemtür angezeigt (grün leuchtend).
- **2.** Prüfen, ob die angeschlossenen Komponenten mit der richtigen Adresse angezeigt werden. **Anzeigebeispiel für Leuchtringanzeige in einem Mehrtürensystem mit vier Türen:** Systemtür 1:

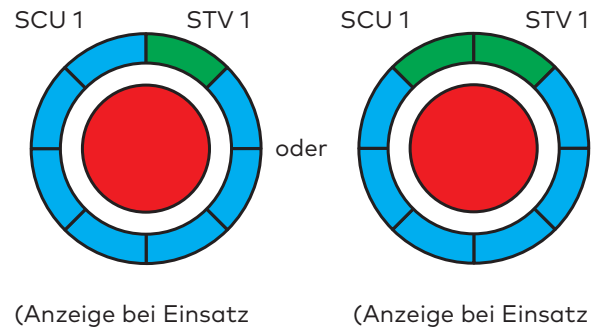

SCU-UP und SCU-TL) SCU-DR)

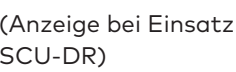

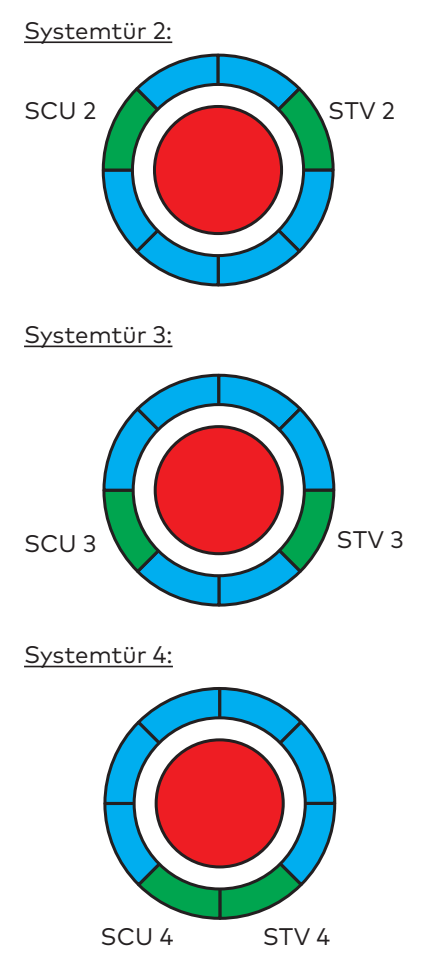

- **3.** Den Servicetaster S4 an der SCU mit der Lizenzkarte drücken und 3 s gedrückt halten.
	- ‣ An allen Nottastern wechselt die LED-Anzeige auf dauerhaft grün. Die Verriegelungen sind noch nicht aktiviert.
- **4.** Mit dem Schlüssel an jeder Systemtür kurz nach links tasten.
	- ‣ Die LED-Anzeige wechselt auf Rot.
	- → **Die Verriegelungen sind aktiviert.**
- **5.** Die korrekte Funktion der Anlage (siehe auch Bedienungsanleitung) prüfen und dokumentieren.

## **6 Parametrierung von Systemtüren mit TMS-Soft®**

Mit TMS-Soft® können die Funktionen der Komponenten und des SafeRoute®-Systems angepasst werden. Weitere Informationen siehe Handbuch TMS-Soft® und Hilfe-Funktion in TMS Soft®.

#### 6.1 Voraussetzung für die Parametrierung

- Die Steuerungseinheit muss über LON/LAN oder direkt über die Schnittstelle RS232 mit dem TMS Soft® Rechner verbunden sein.
- Die Systemtüren müssen in TMS Soft® eingefügt sein.

<span id="page-4-0"></span>• Die Applikation Mehrtüren muss aktiviert sein (siehe TMS-Soft® > Kommunikation, hier: Spalte Applikationen).

## **7 Konfiguration einer Schleuse mit TMS-Soft®**

Mit TMS-Soft® können die Funktionen der Komponenten und des SafeRoute®-Systems angepasst werden. Weitere Informationen siehe Handbuch TMS-Soft® und Hilfe-Funktion in TMS Soft®.

#### 7.1 Voraussetzung für die Parametrierung

- Die Steuerungseinheit muss über LON/LAN oder direkt über die Schnittstelle RS232 mit dem TMS Soft® Rechner verbunden sein.
- Die Systemtüren müssen in TMS Soft® eingefügt sein.
- Die Applikationen Mehrtüren und Schleuse müssen aktiviert sein (siehe TMS-Soft® > Kommunikation, hier: Spalte Applikationen).

## **8 LED-Anzeige am Leuchtring**

Die LED-Segmente 1 und 8 blinken, wenn versucht wird, eine Systemtür bei gesperrter Schleuse zu öffnen.

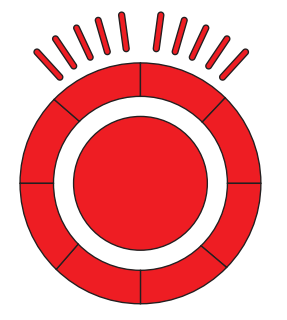

## **9 Demontage und Entsorgung**

Die Demontage erfolgt in umgekehrter Reihenfolge der Montage und muss durch sachkundiges Personal erfolgen.

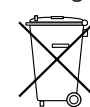

Das Produkt muss umweltgerecht entsorgt werden. Elektrotechnische Teile und Batterien dürfen nicht über den Hausmüll entsorgt

werden. Die elektrotechnischen Teile und Batterien in den dafür eingerichteten Annahme- und Sammelstellen entsorgen. Beachten Sie die für Sie geltenden nationalen gesetzlichen Vorschriften.

 $d$ ormakaba Installationsanleitung

 $d$ ormakaba Installationsanleitung

e<br>The Materian School of The Material<br>The dormakaba Deutschland GmbH<br>-<br>O DORMA Platz 1 - 58256 Ennepetal

Deutschland T: +49 2333 793-0 F: +49 2333 793-4950 www.dormakaba.com